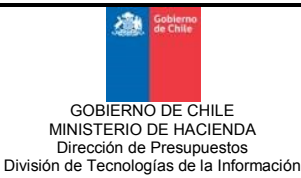

Estimados Usuarios:

Con el objeto de brindarles apoyo en el proceso de cierre y apertura anual, y junto con la publicación del Guía de Procedimientos - Funcionalidad Cierre y Apertura Anual, se detalla un listado de consideraciones que es necesario tener presente para realizar el proceso antes mencionado.

La primera consideración es que una vez cerrado el mes de diciembre el sistema no permitirá registrar ningún tipo de transacción en el año 2017, solo permitirá generar, en forma automática, los asientos de cierre y apertura según se indica en el manual adjunto.

Por lo anterior, las recomendaciones que les entregamos son las siguientes:

# **1. Previo al cierre del mes de Diciembre:**

- a. Se deben realizar todos los registros y ajustes contables que la Contraloría General de la República instruye en el manual de procedimientos contables y ratifica en el documento en que imparte instrucciones a los servicios e instituciones del sector público sobre cierre del ejercicio contable. Oficio N°044415del 22 de Diciembre de2017.
- b. Se debe verificar que los saldos de las cuentas contables sean consistentes con la naturaleza de las mismas. Verificación que es factible realizar mediante el menú de contabilidad Cierre Periodo, tanto en la opción "Proceso de Cierre Mensual" como en la opción "Simulación del Proceso de Cierre Mensual", mediante la validación N°21 denominada "Correspondencia de Tipo de Saldo entre Configuración y Cuenta Contable", la cual valida el Tipo de saldo definido en el proceso de configuración para la cuenta contable y el Saldo Contable con que se presenta la cuenta al momento del cierre de mes. Esta regla actúa como alerta, no impidiendo efectuar el cierre de mes. Por lo que es un elemento útil para focalizar el análisis contable y con ello realizar las correcciones pertinentes, según los procedimientos establecidos por la CGR.

Por lo anterior, se recomienda realizar el proceso de simulación de cierre periodo.

c. Otro elemento a tener en consideración dice relación con las cuentas contables que se definen con auxiliar, dado que, las carteras que componen los auxiliares deben presentar el mismo tipo de saldo con el cual está definida la cuenta contable. A modo de ejemplo, una cuenta de activo (que por su naturaleza tiene saldo deudor), al término del ejercicio presenta saldo deudor, pero al interior presenta carteras deudoras y acreedoras.

> Las Carteras acreedoras presentarán inconsistencia al realizar el proceso de apertura anual.

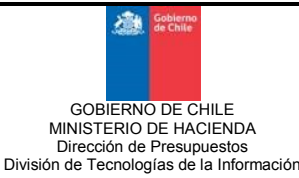

## **2. Previo al Cierre Anual:**

Una vez realizado el cierre del mes de Diciembre, es factible realizar el proceso de Cierre Anual el que se efectúa por Área Transaccional, para lo cual es necesario tener presente:

- **a.** Verificar existencia de asientos modelos de cierre.
	- **i.** En caso de no existir se deben generar en forma automática seleccionando el botón "Generar asiento modelo de cierre", en la opción de menú Asientos Modelos del Módulo de Contabilidad. Esta operación genera todos los asientos modelos de cierre en estado no activo, debiendo el usuario activarlos previo al proceso de cierre anual.
	- **ii.** En caso de existir, será necesario desactivarlos y posteriormente eliminarlos. El siguiente paso es aplicar lo señalado en el punto anterior.

Los asientos modelos de cierre son de aplicación general para todas las áreas transaccionales de la base, por lo tanto basta crearlos solo en una de ellas, el resto de las áreas tendrán acceso inmediato.

**b.** Se recomienda realizar revisión de las propiedades de Cierre y Condición en el catálogo contable de configuración: debido a que dicha propiedad, señala si las cuentas contables participan o no en los asientos que intervienen en el proceso de cierre anual. La propiedad de Condición señala la naturaleza de las cuentas contables, si son de origen o destino. Para realizar esta revisión se detallan los pasos a seguir en Guía de Procedimientos - Funcionalidad Cierre y Apertura Anual página 2.

### **3. Previo a la Apertura Anual:**

Una vez realizado el cierre anual en un Área Transaccional, es factible realizar la Apertura de esa área Transaccional, para ello es recomendable:

- **a.** Verificar que no existan transacciones (en estado digitado o validado) en las áreas transaccionales del ejercicio 2018, y que correspondan a movimientos del ejercicio 2017. En caso que esta situación se presente, el sistema no mostrará activa la opción de Apertura Anual, para el área transaccional donde se encuentran el o los registros erróneos, por lo cual deberá eliminarlos. Si se detecta que existen transacciones del ejercicio 2017 en estado aprobado, en el ejercicio 2018, se deberá enviar a Service Desk correo electrónico con los antecedentes detallados de la situación detectada.
- **b.** Verificar que en el área transaccional que se está aperturando no existan transacciones del ejercicio 2018, en estado digitado o validado en los módulos de Contabilidad y/o Tesorería, en el caso que existan se deben eliminar dichas transacciones.

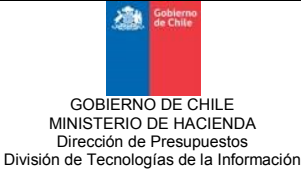

**c.** Es necesario ingresar a la opción de menú Configuración de Áreas de Apertura, con el objeto de verificar que el pareo entre áreas transaccionales que propone el aplicativo sea consistente con lo definido por la institución, ya que la columna que indica áreas 2018 corresponde a las áreas transaccionales que reciben los saldos del año anterior. En la opción de configuración de áreas de apertura, deberá verificar que se visualice la totalidad de áreas transaccionales que se crearon en el ejercicio 2017 y la totalidad de áreas transaccionales que se han configurado para el ejercicio 2018, el listado de áreas transaccionales de su institución se obtiene del reporte de Catálogos, filtrando por Tipo de Catálogo Identificación y Catálogo de Exposición Áreas Transaccionales. (en Guía de Procedimientos - Funcionalidad Cierre y Apertura Anual).

# **4. En el proceso de Apertura Anual:**

a. Se despliega el Asistente de Apertura (el cual solo se visualiza en esta instancia), donde deberá verificar la consistencia de las cuentas contables que cierran con saldo del ejercicio 2017 y aquellas que reciben los saldos en el ejercicio 2018, las cuales deberán estar a último nivel de desagregación. (Ver en Guía de Procedimientos - Funcionalidad Cierre y Apertura Anual).

Se recomienda capturar pantallas de respaldo del asistente de apertura, debido a que éste no podrá ser consultado posterior a la apertura anual.

b. Una vez realizada la apertura anual en a lo menos un área transaccional, ya no podrá modificar el asistente de configuración de áreas de apertura.

# **5. Posterior al Proceso de Apertura Anual:**

- a. Una vez realizada la apertura anual en todas las áreas transaccionales, debe ingresar a la opción Abrir Ejercicio, donde el aplicativo entregará la opción Abrir el Mes de Enero.
- b. Es factible aprobar los requerimientos que se encuentren en estado Digitado, siempre y cuando previamente se haya aprobado la Ley de Presupuesto.
- c. Se recomienda revisar la consistencia del asiento de apertura generado por el aplicativo, con el objeto de validar la información que ha sido traspasada como saldos iniciales, tanto a nivel de cuentas contables como, a nivel de auxiliares.
- d. Previo a validar y aprobar los asientos de traspaso de carteras de cuentas de deudores y acreedores presupuestarios, se recomienda realizar revisión tanto a nivel de cuentas contables, como de los auxiliares generados.